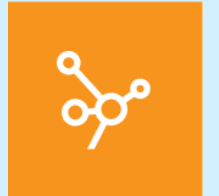

# **Die elektronische Krankengeschichte in MediWin CB**

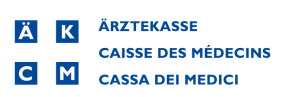

## **Vorwort**

Dieses Handbuch unterstützt Sie bei den ersten Schritten mit der KG der Praxissoftware MediWin. Es soll Ihnen den Einstieg in diese Funktionalität erleichtern und als Nachschlagewerk dienen. Da wir CB stetig weiterentwickeln, können einzelne Grafiken je nach installierter Version minimal abweichen.

In diesem Dokument treffen Sie gelegentlich auf Hinweise und Warnungen. Bitte lesen Sie den Inhalt dieser markierten Texte jeweils aufmerksam durch.

Aus Gründen der Lesbarkeit werden in diesem Dokument auf geschlechterspezifische Formulierungen verzichtet. Wenn Sie personenbezogene Bezeichnungen nur in männlicher Form antreffen, beziehen sich diese auf Frauen und Männer gleichermassen. Vielen Dank für Ihr Verständnis.

Wir wünschen Ihnen viel Spass mit dieser Lektüre und der Erkundung der KG in CB

23.09.2020<br>ÄRZTEKASSE Genossenschaft<br>Kundendienst Informatik<br>In der Luberzen 1<br>044 436 16 16<br>www.aerztekasse.ch<br>Www.aerztekasse.ch<br>Die elektronische Krankengeschichte in MediWin CB ÄRZTEKASSE Genossenschaft Kundendienst Informatik In der Luberzen 1 8902 Urdorf

044 436 16 16

www.aerztekasse.ch

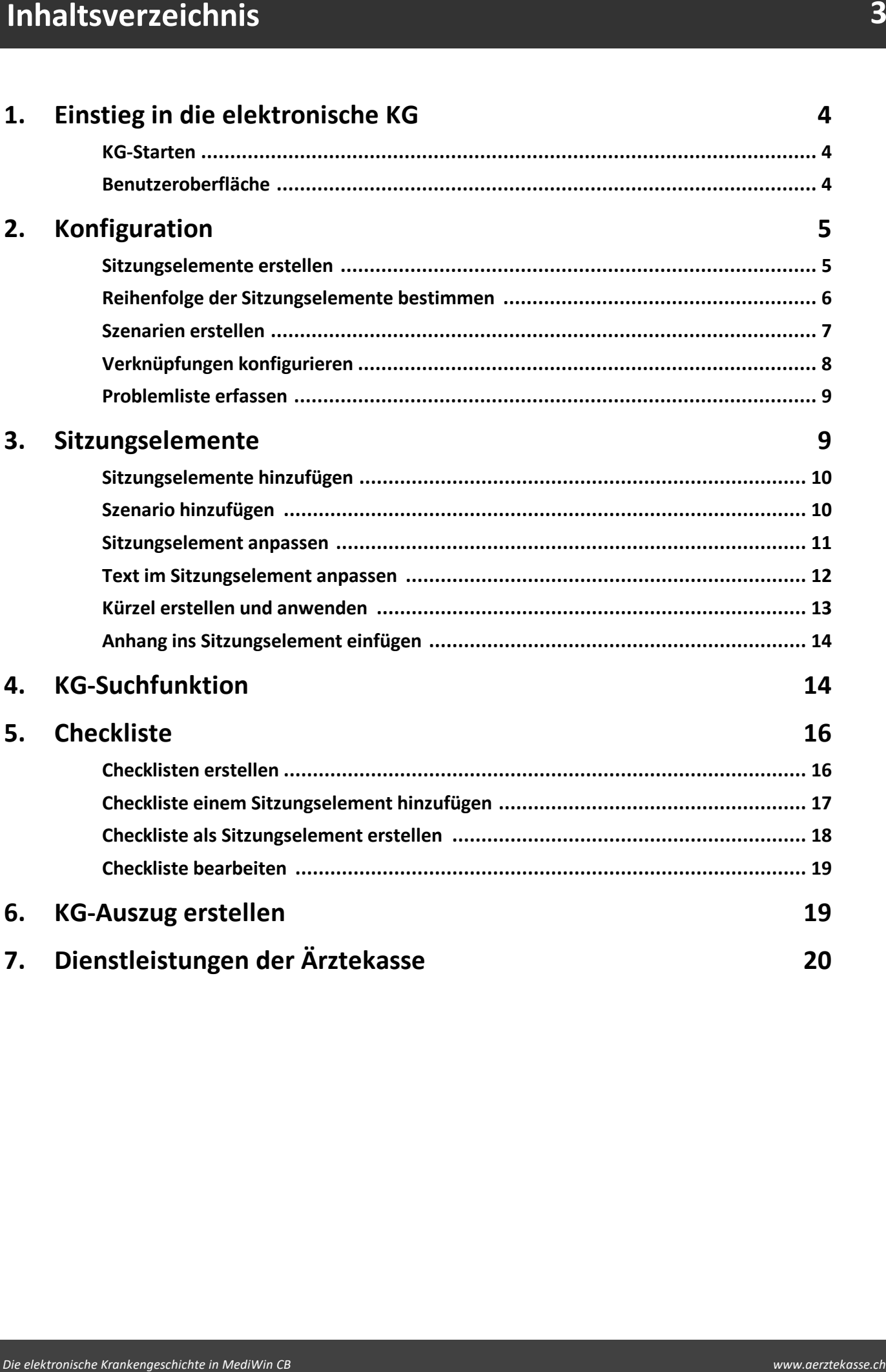

#### <span id="page-3-0"></span>**1 Einstieg in die elektronische KG**

#### <span id="page-3-1"></span>**1.1 KG-Starten**

Im CB10 gibt es verschiedene Möglichkeiten, um die elektronische KG des ausgewählten Patienten aufzurufen. Den einfachsten Zugang haben Sie über die Multifunktionsleiste unter verschiedenen Registern:

èKlicken Sie unter den Registern **Patient/Behandlung/Sitzung/Module > Arztmodule >** auf **KG**:

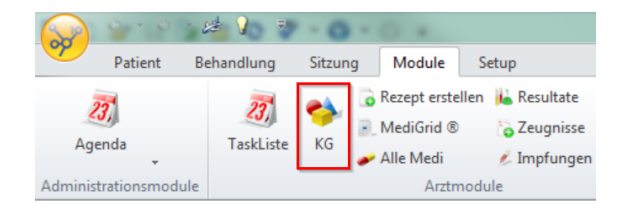

**→**Die KG öffnet sich zusammen mit einer neuen Registerkarte KG. Sie befinden sich in der KG des zuletzt aufgerufenen Patienten:

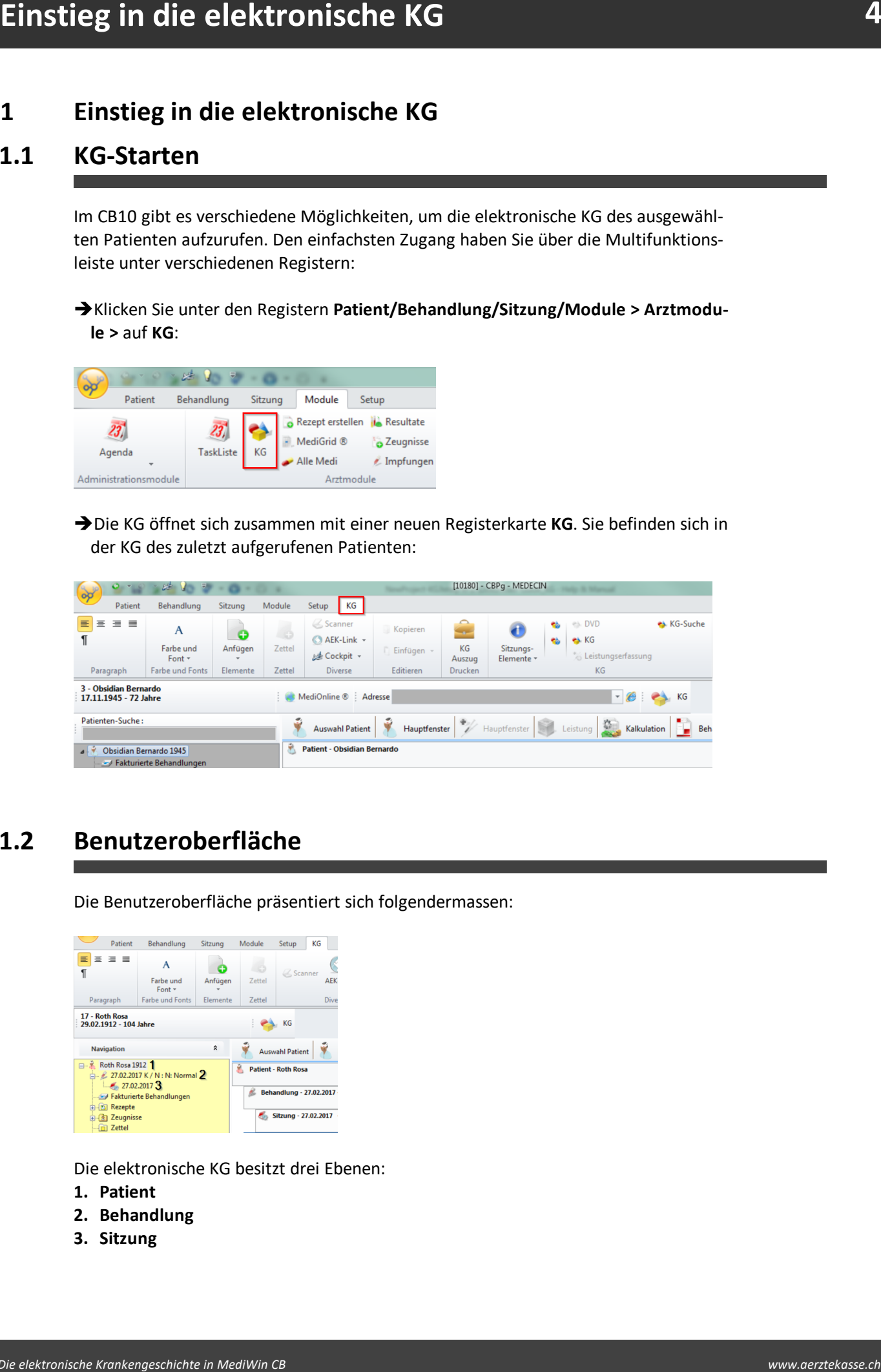

#### <span id="page-3-2"></span>**1.2 Benutzeroberfläche**

Die Benutzeroberfläche präsentiert sich folgendermassen:

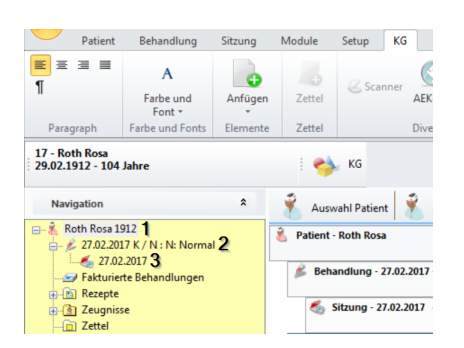

Die elektronische KG besitzt drei Ebenen:

- **1. Patient**
- **2. Behandlung**
- **3. Sitzung**

Diese Ebenen werden von CB10 automatisch erstellt. Sie können die Auswahl der dargestellten KG-Daten anpassen; je nach Wahl der Ebene werden entsprechende KG-Daten angezeigt.

#### <span id="page-4-0"></span>**2 Konfiguration**

Bevor Sie mit der elektronischen KG arbeiten können, muss die KG Ihren Bedürfnissen entsprechend konfiguriert werden.

→ Um zur Konfiguration zu gelangen, klicken Sie in der Multifunktionsleiste unter Se**tup > Div. >** auf **KG**. Hier finden Sie die einzelnen Konfigurationen zur KG, die in den folgenden Kapiteln erklärt werden:

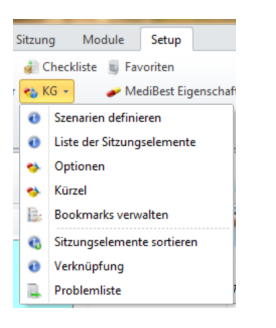

## <span id="page-4-1"></span>**2.1 Sitzungselemente erstellen**

Definieren Sie als erstes Ihre Sitzungselemente.

1. Klicken Sie in der Multifunktionsleiste unter **Setup > Div. > KG >** auf **Liste der Sitzungselemente**. Ein Fenster mit der Liste der erfassten Sitzungselemente öffnet sich. Diese Liste ist bei einer neuen Installation allerdings noch leer:

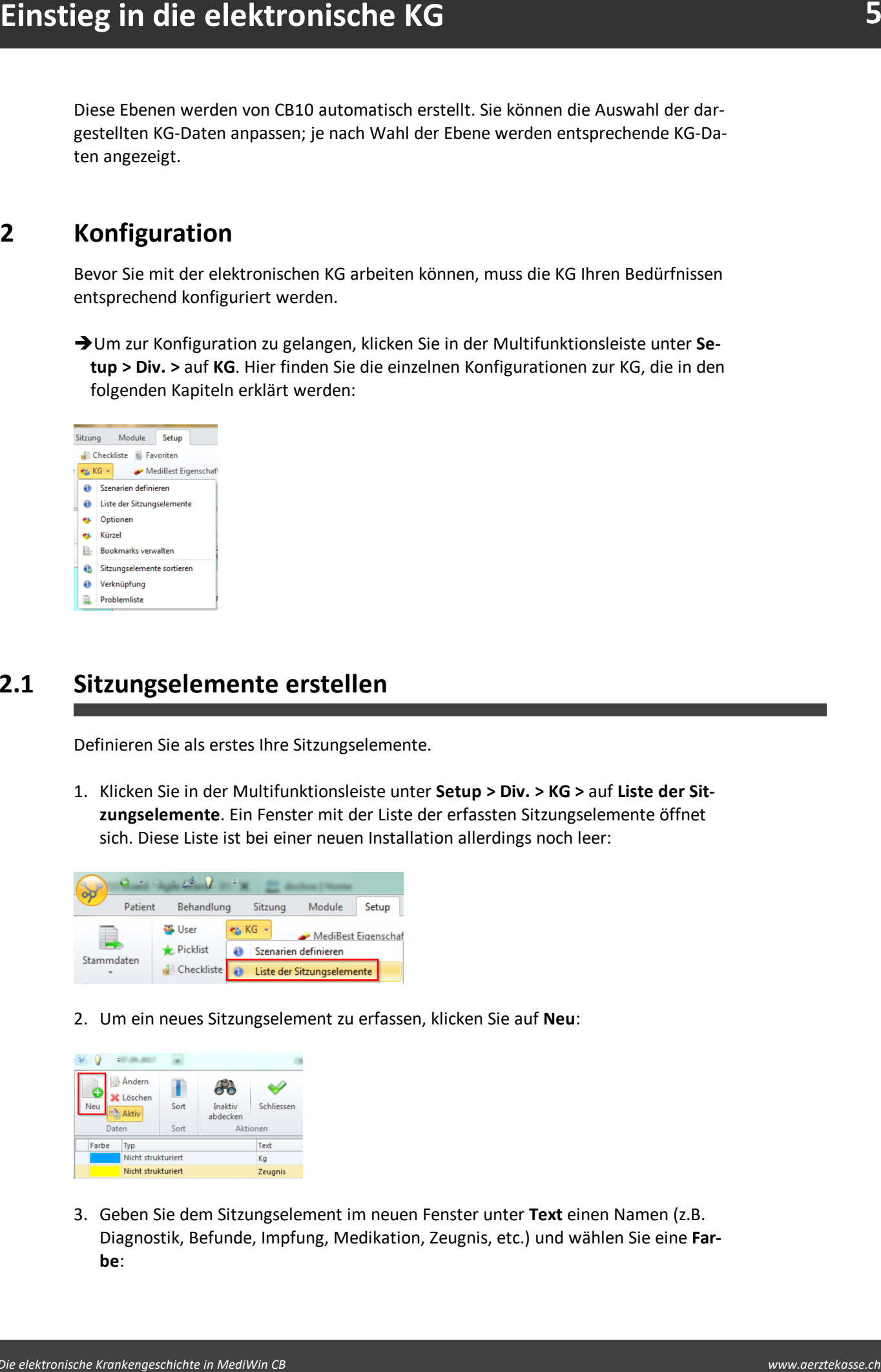

2. Um ein neues Sitzungselement zu erfassen, klicken Sie auf **Neu**:

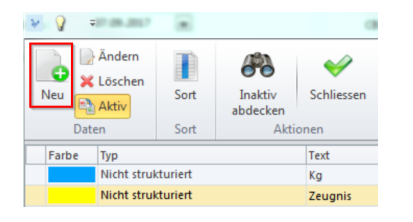

3. Geben Sie dem Sitzungselement im neuen Fenster unter **Text** einen Namen (z.B. Diagnostik, Befunde, Impfung, Medikation, Zeugnis, etc.) und wählen Sie eine **Farbe**:

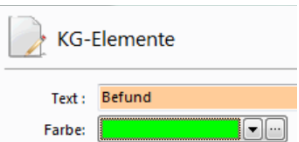

4. Wählen Sie einen **Element-Typ** (oder auch **Payload** genannt) aus oder lassen Sie die Auswahl auf **Nicht strukturiert**:

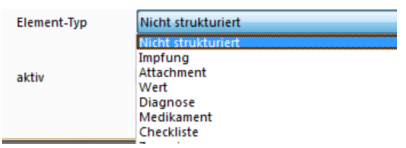

**Example 19 and the second started as a set of the second started as a set of the second and the second started as a set of the second started as a set of the second started as the second started as the second started as t Hinweis:** Mit einem Element-Typ definieren Sie die Art des Sitzungselements und geben dem Programm Anweisungen, mit welchem CB-Formular oder CB-Modul das Sitzungselement verlinkt werden soll. Wählen Sie z.B. den **Element-Typ** Zeugnis, wird später bei jedem Aufruf dieses Sitzungselements zusätzlich das CB-Formular Zeugnis aufgerufen. Nach dem Ausfüllen wird es direkt mit dem Sitzungselement verknüpft.

5. Sie können Sitzungselemente deaktivieren, indem Sie durch einen Klick das Häkchen im Feld **aktiv** entfernen. Die deaktivierten Sitzungselemente sind in der KG nicht mehr auswählbar. Sie können diese jederzeit wieder aktiv setzen.

*Achtung:* Bitte beachten Sie, dass die Element-Typen nur bei neuen Sitzungsele menten definiert werden können. Bei bestehenden Sitzungselementen können Sie keine Änderungen am Element-Typ mehr vornehmen!

#### <span id="page-5-0"></span>**2.2 Reihenfolge der Sitzungselemente bestimmen**

Sie haben die Möglichkeit festzulegen, in welcher Reihenfolge die Sitzungselemente in Ihrer KG erscheinen sollen.

1. Klicken Sie hierzu in der Multifunktionsleiste unter **Setup > Div. > KG >** auf **Sitzungselemente sortieren**:

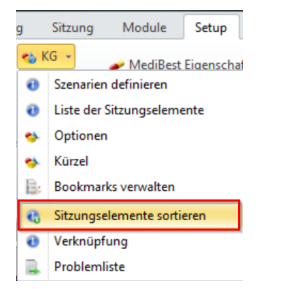

2. Wählen Sie ein Element an und schieben es an die gewünschte Position:

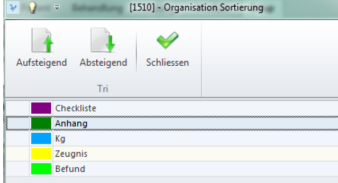

## <span id="page-6-0"></span>**2.3 Szenarien erstellen**

Mit Szenarien können Sie mehrere Sitzungselemente gruppieren.

1. Klicken Sie in der Multifunktionsleiste unter **Setup > Div. > KG >** auf **Szenarien definieren**:

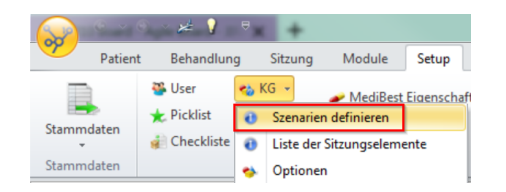

2. Klicken Sie im neuen Fenster auf **Neues Szenario** und fügen in der entstandenen Zeile eine passende Bezeichnung für Ihr Szenario ein:

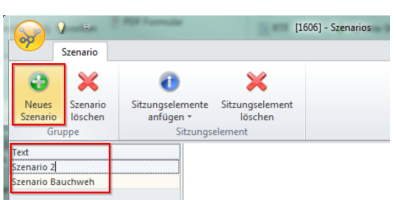

3. Ordnen Sie dem Szenario über **Sitzungselemente anfügen** die gewünschten Ele mente zu:

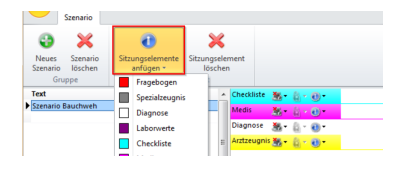

4. Schliessen Sie das Fenster, wenn Sie mit Ihrem Szenario fertig sind. Das erstellte Szenario kann anschliessend in der elektronischen KG unter **KG > Sitzungs-Elemente > Gruppen** angefügt werden:

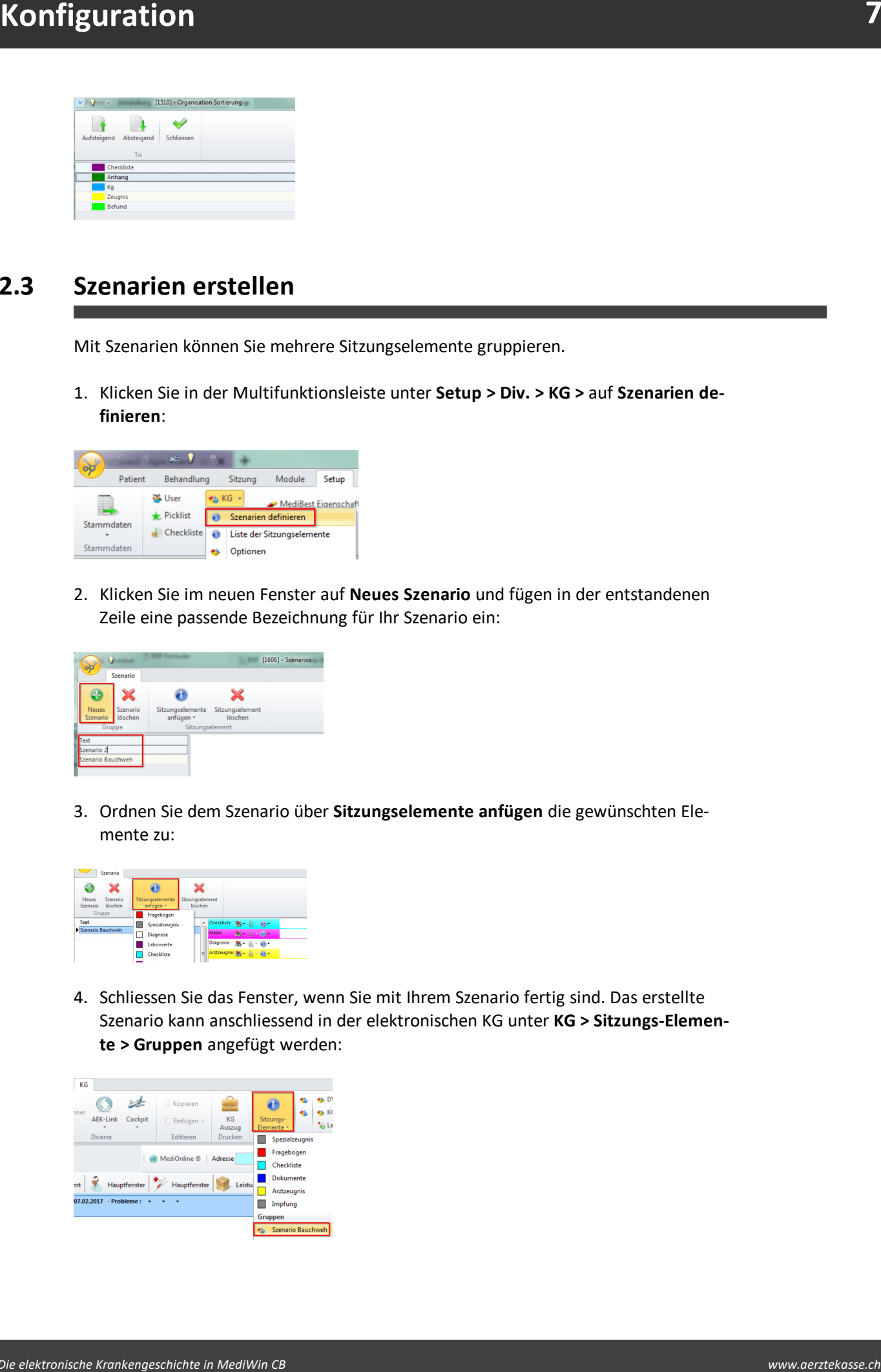

## <span id="page-7-0"></span>**2.4 Verknüpfungen konfigurieren**

Mit der Funktion **Verknüpfung** können ausgesuchte Eingabeformulare mit der KG automatisch verknüpft werden.

**Beispiel:** Sie erstellen ein Rezept mit CB10 und das Programm generiert direkt einen KG Eintrag mit den verschriebenen Medikamenten (inkl. Posologie).

1. Klicken Sie in der Multifunktionsleiste unter **Setup > KG > Div. >** auf **Verknüpfung**:

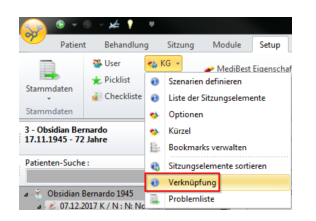

2. Im neuen Fenster können Sie jeweils die folgenden Einstellungen vornehmen:

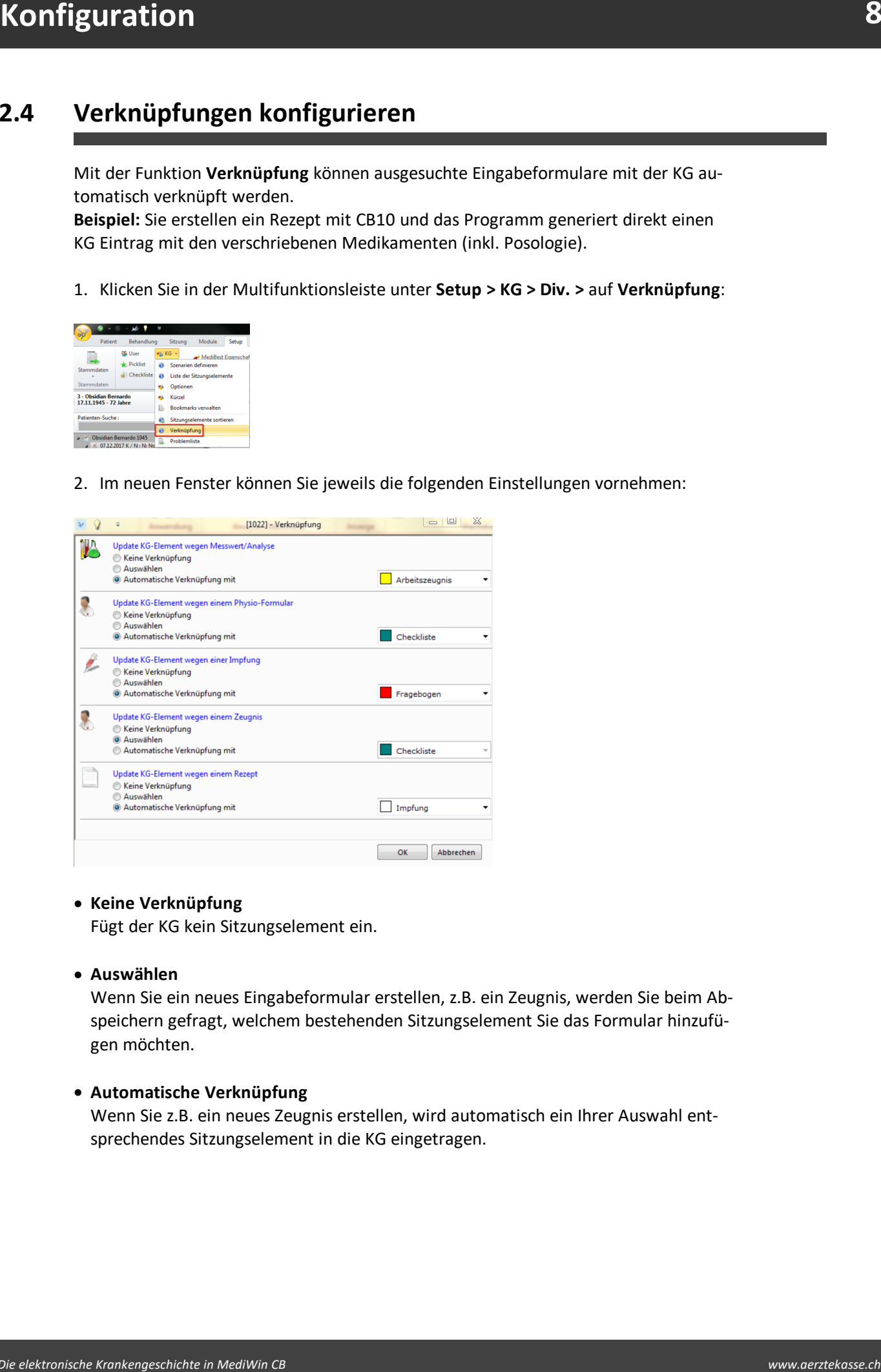

#### · **Keine Verknüpfung**

Fügt der KG kein Sitzungselement ein.

· **Auswählen**

Wenn Sie ein neues Eingabeformular erstellen, z.B. ein Zeugnis, werden Sie beim Abspeichern gefragt, welchem bestehenden Sitzungselement Sie das Formular hinzufügen möchten.

### · **Automatische Verknüpfung**

Wenn Sie z.B. ein neues Zeugnis erstellen, wird automatisch ein Ihrer Auswahl entsprechendes Sitzungselement in die KG eingetragen.

## <span id="page-8-0"></span>**2.5 Problemliste erfassen**

Unter der Problemliste erstellen Sie die ICPC-2-Codes, die Sie in der elektronischen KG auf Sitzungsebene verwenden möchten.

1. Klicken Sie hierzu unter **Setup > KG > Div. >** auf **Problemliste**:

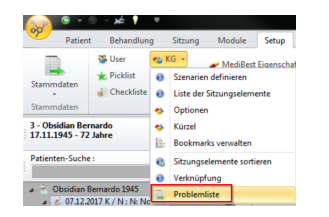

2. Klicken Sie anschliessend auf **Neu**:

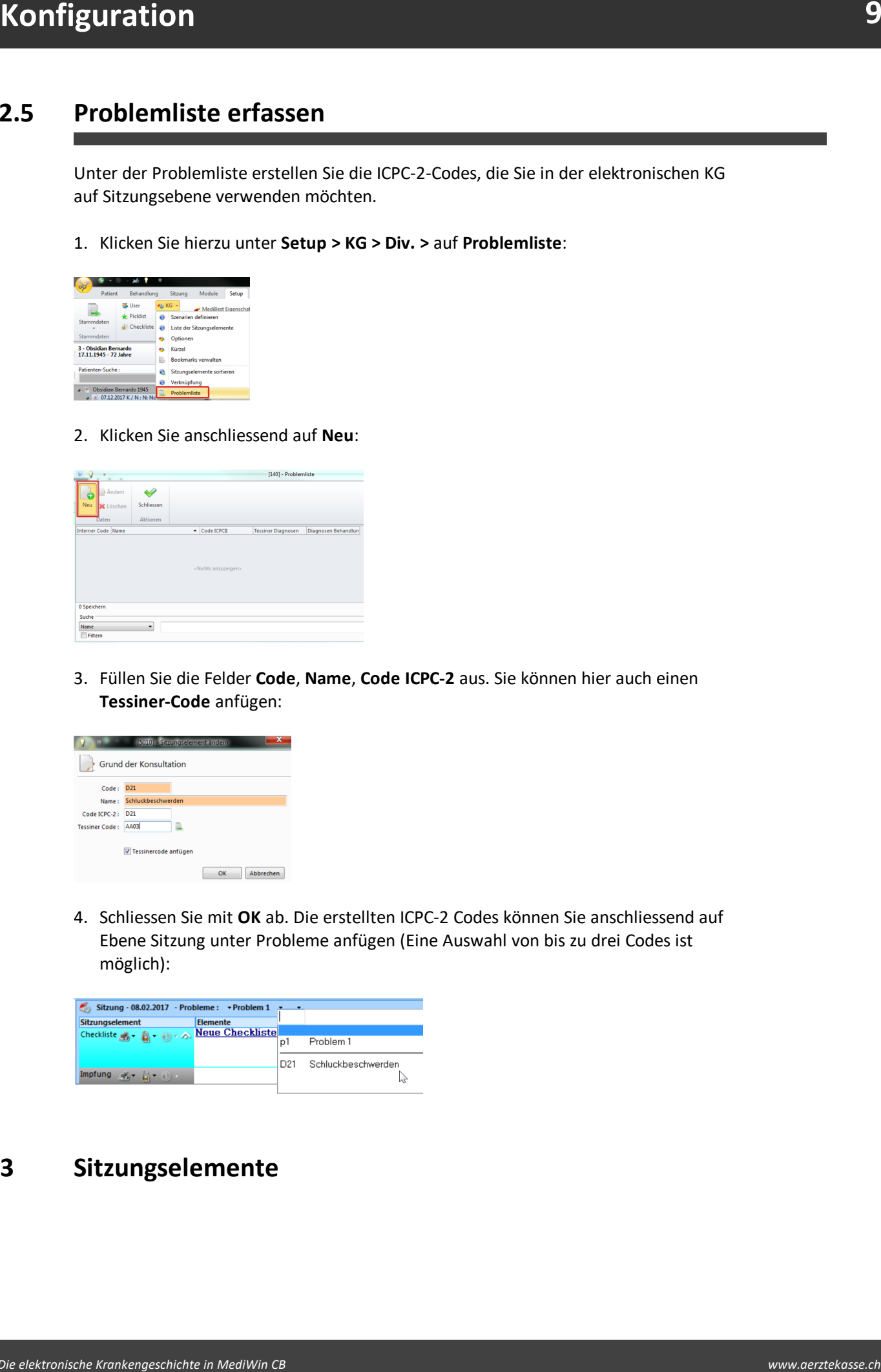

3. Füllen Sie die Felder **Code**, **Name**, **Code ICPC-2** aus. Sie können hier auch einen **Tessiner-Code** anfügen:

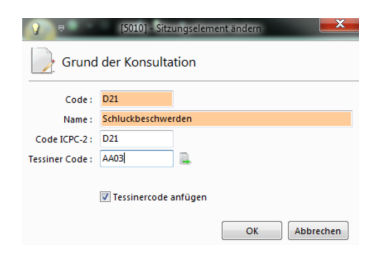

4. Schliessen Sie mit **OK** ab. Die erstellten ICPC-2 Codes können Sie anschliessend auf Ebene Sitzung unter Probleme anfügen (Eine Auswahl von bis zu drei Codes ist möglich):

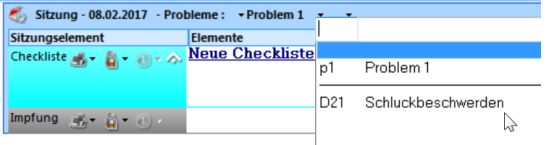

### <span id="page-8-1"></span>**3 Sitzungselemente**

#### <span id="page-9-0"></span>**3.1 Sitzungselemente hinzufügen**

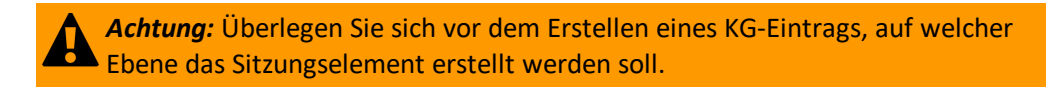

- 1. Öffnen Sie die KG unter **Patient/Behandlung/Sitzung/Module > Arztmodule > KG**.
- 2. Markieren Sie die Ebene (Patient, Behandlung oder Sitzung), der Sie ein Sitzungselement hinzufügen möchten:

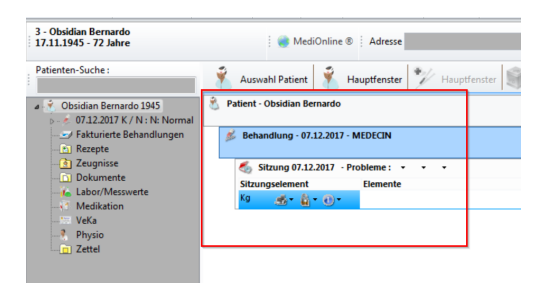

3. Klicken Sie auf das Dropdown-Menü **Sitzungselemente** und wählen das gewünschte Sitzungselement aus (Alternativ: rechte Maustaste > Neu):

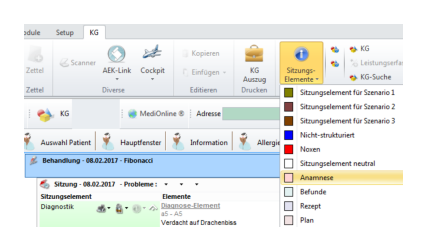

4. Sie können das Sitzungselement zusätzlich mit Text und Dokumenten ergänzen. Details hierzu folgen in den nächsten Kapiteln:

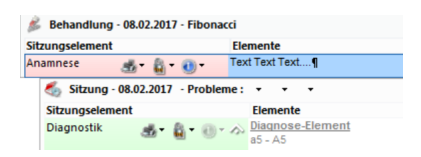

**31.2 Sitzungselemente**<br> **A.** Sitzungselemente hinzufügen<br> **A.** Adming Sheringer Society of society of contained executing and vertices<br>
1. Offices are disc to one restrict Anhandlung Nurung Module > Artimedia > NG<br>
2. Ma *K* Hinweis: Haben Sie einem Sitzungselement bei der Erstellung einen Element-Typ zugewiesen, öffnet sich nach anfügen eines Sitzungselements zusätzlich ein entsprechendes Eingabefenster (Z.B. wird bei Element-Typ **Zeugnis** ein Fenster für die Er-stellung eines Zeugnisses geöffnet, vgl. Kapitel <u>[Sitzungselemente](#page-4-1) erstellen</u>| 5<sup>-</sup>), Schritt 4).

#### <span id="page-9-1"></span>**3.2 Szenario hinzufügen**

Szenarien sind Gruppierungen von mehreren Sitzungselementen. Lesen Sie unter [Sze](#page-6-0)narien [erstellen](#page-6-0)  $\tau$ ), wie diese gemacht werden können.

è Klicken Sie mit der rechten Maustaste auf eine bestimmte Sitzung im Datenstamm des Patienten und wählen Sie unter **Szenario anfügen** das gewünschte Szenario aus:

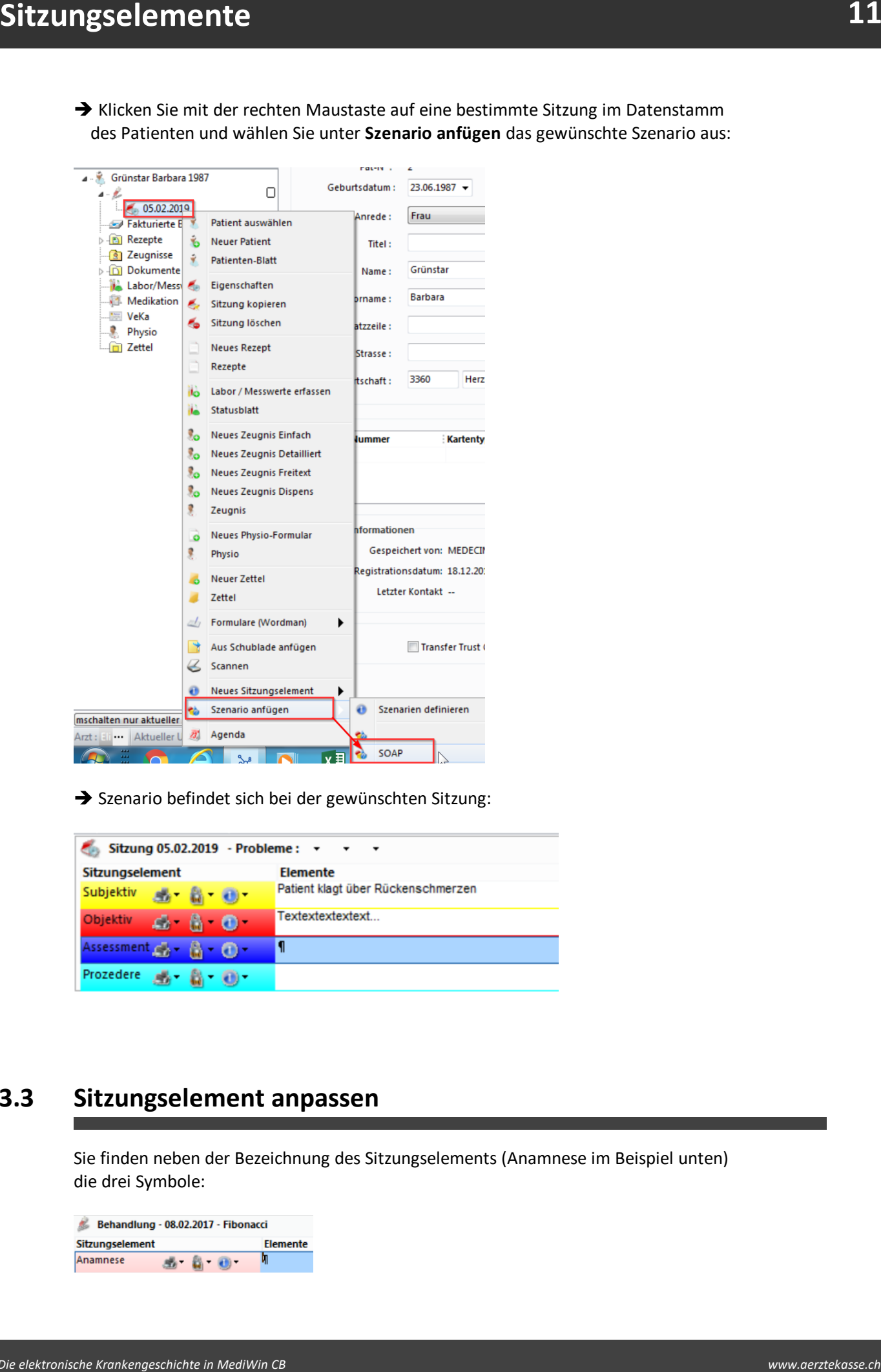

è Szenario befindet sich bei der gewünschten Sitzung:

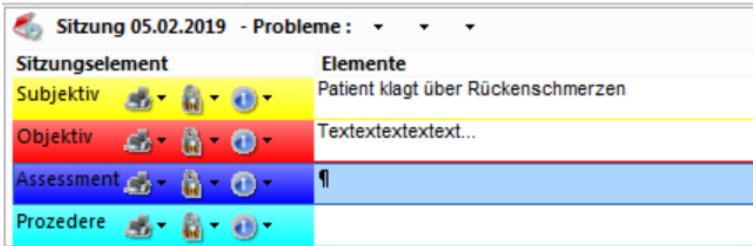

#### <span id="page-10-0"></span>**3.3 Sitzungselement anpassen**

Sie finden neben der Bezeichnung des Sitzungselements (Anamnese im Beispiel unten) die drei Symbole:

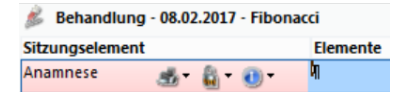

Hier können Sie die folgenden Einstellungen vornehmen:

#### · **Drucken:**

Sie können hier **Info nicht drucken** anwählen, damit die Informationen dieses Sit-zungselements nicht in einem <u>[KG-Auszug](#page-18-1)lan</u> ei gedruckt werden.

#### · **Sicherheitsstufe:**

Sie können hier die Sicherheitsstufe auf **maximal** einstellen, dadurch kann kein anderer CB-Benutzer das Sitzungselement abändern.

#### · **Sitzungselement ändern:**

Sie können das gesetzte Sitzungselement in ein anderes umwandeln. Das geht allerdings nur dann, wenn es nicht als **Element-Typ** erstellt wurde (vgl. Kapitel [Sitzungs](#page-4-1)<u>[elemente](#page-4-1) erstellen</u>| ६ ौे, Schritt 4).

#### <span id="page-11-0"></span>**3.4 Text im Sitzungselement anpassen**

Sie können die Schriftart, Grösse etc. eines Textes in den Sitzungselementen Ihren Wünschen entsprechend formatieren. Das gelingt Ihnen folgendermassen:

1. Markieren Sie den Text im Sitzungselement:

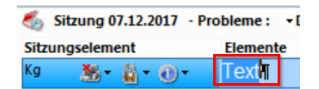

2. Klicken Sie in der Multifunktionsleiste unter **KG >** auf **Farbe und Font**:

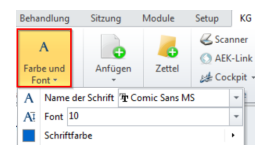

#### **Oder passen Sie die Textformatierung für die elektronische KG generell an:**

1. Klicken Sie in der Multifunktionsleiste unter **Setup > Div. > KG >** auf **Optionen**:

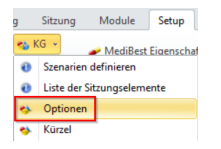

**Examples de Processe de Maria Constantinope de Valentinope de Valentinope de Valentinope de Valentinope de Valentinope de Valentinope de Valentinope de Valentinope de Valentinope de Valentinope de Valentinope de Valentino** 2. Im neuen Fenster können Sie nun die Schriftart, -grösse und -farbe bestimmen. Mit diesen Einstellungen bestimmen Sie das Erscheinungsbild, der von da an erstellten Sitzungselemente.

#### <span id="page-12-0"></span>**3.5 Kürzel erstellen und anwenden**

Kürzel sind Textbausteine, die sie häufig benötigen und rasch in ein Sitzungselement einfügen können.

#### **Kürzel erstellen**

1. Klicken Sie in der Multifunktionsleiste unter **Setup > Div. > KG >** auf **Kürzel**. Eine neue Registerkarte **KG** öffnet sich:

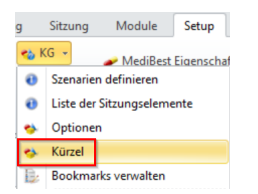

2. Klicken Sie auf **Neu** um ein Kürzel zu erstellen:

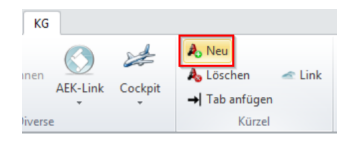

3. Auf der linken Seite entsteht eine neue Zeile (1). Verfassen Sie das gewünschte Kürzel und die Beschreibung in den Eingabefeldern auf der rechten Seite (2):

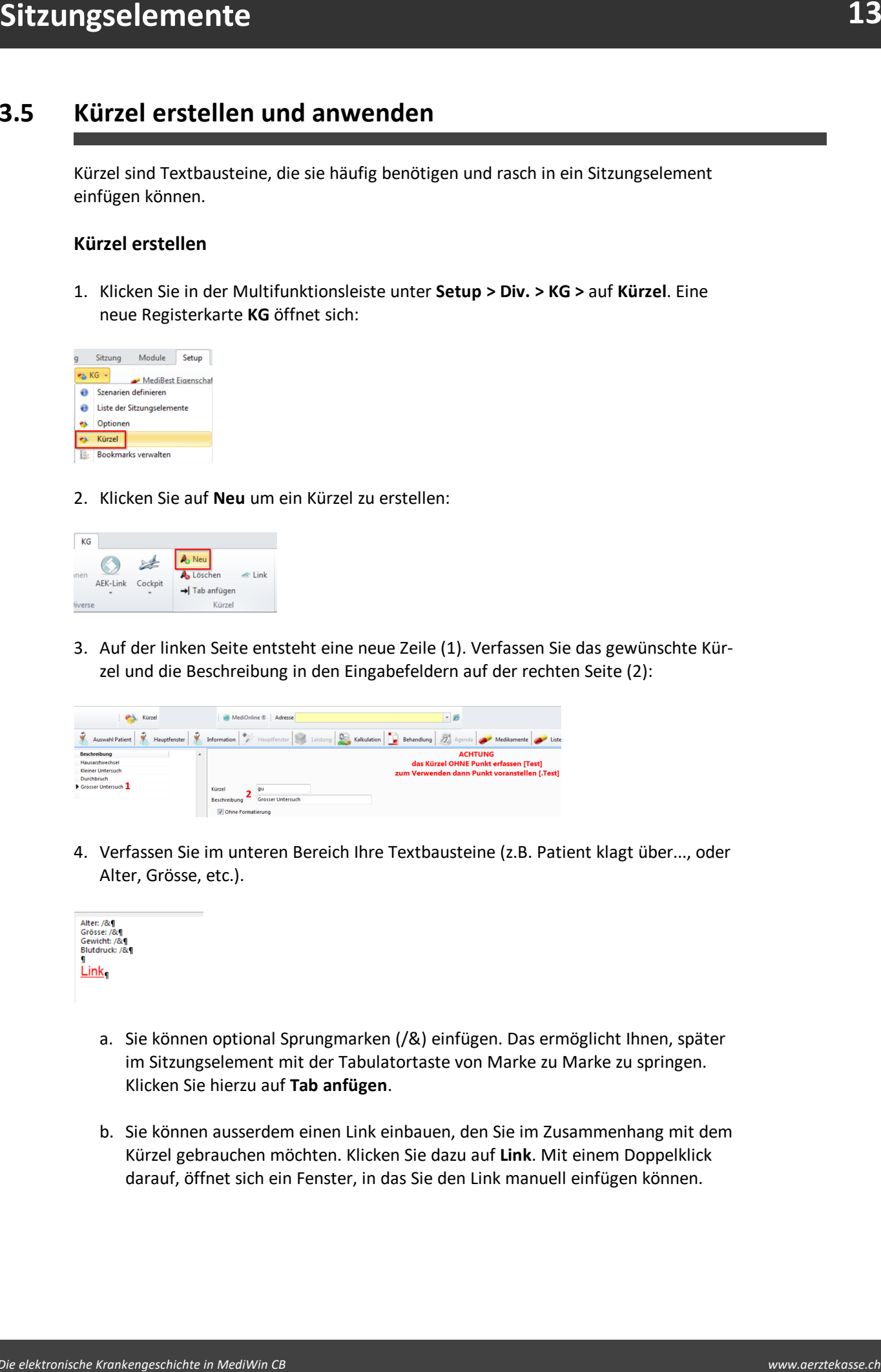

4. Verfassen Sie im unteren Bereich Ihre Textbausteine (z.B. Patient klagt über..., oder Alter, Grösse, etc.).

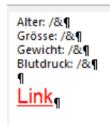

- a. Sie können optional Sprungmarken (/&) einfügen. Das ermöglicht Ihnen, später im Sitzungselement mit der Tabulatortaste von Marke zu Marke zu springen. Klicken Sie hierzu auf **Tab anfügen**.
- b. Sie können ausserdem einen Link einbauen, den Sie im Zusammenhang mit dem Kürzel gebrauchen möchten. Klicken Sie dazu auf **Link**. Mit einem Doppelklick darauf, öffnet sich ein Fenster, in das Sie den Link manuell einfügen können.

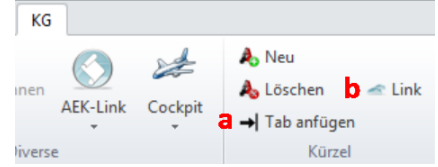

4. Ihr Kürzel ist nun erstellt und kann in der KG in einem Sitzungselement aufgerufen werden.

#### **Kürzel anwenden**

- 1. Klicken Sie in der KG in ein Sitzungselement, um ein beliebiges Kürzel hineinzuschreiben.
- 2. Sie müssen vor das Kürzel einen **Punkt setzen** (z.B. .xy). Als Resultat erhalten Sie automatisch den zuvor erstellten Textbaustein:

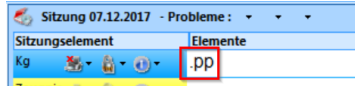

### <span id="page-13-0"></span>**3.6 Anhang ins Sitzungselement einfügen**

Sie haben die Möglichkeit verschiedene Elemente in ein Sitzungselement einzufügen. Das können diverse Dokumente wie Zeugnisse, Rezepte, PDF-Formulare, etc. sein.

èKlicken Sie hierzu in der Multifunktionsleiste unter **KG > Elemente > Anfügen** auf das gewünschte Dokument im Dropdown-Menü:

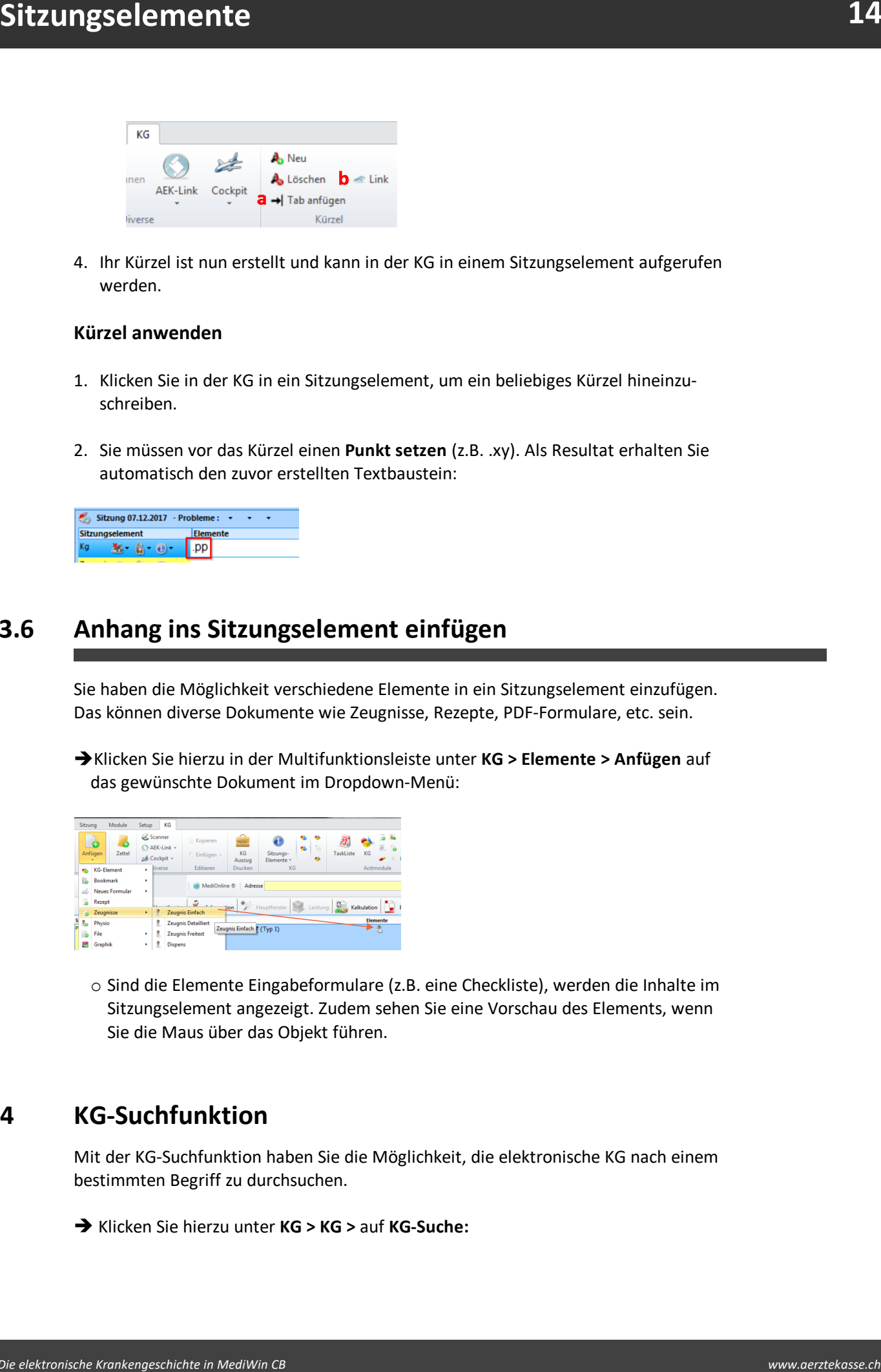

o Sind die Elemente Eingabeformulare (z.B. eine Checkliste), werden die Inhalte im Sitzungselement angezeigt. Zudem sehen Sie eine Vorschau des Elements, wenn Sie die Maus über das Objekt führen.

#### <span id="page-13-1"></span>**4 KG-Suchfunktion**

Mit der KG-Suchfunktion haben Sie die Möglichkeit, die elektronische KG nach einem bestimmten Begriff zu durchsuchen.

è Klicken Sie hierzu unter **KG > KG >** auf **KG-Suche:**

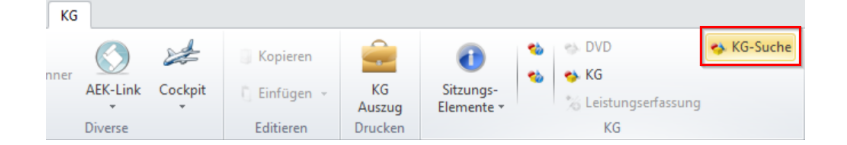

→ Sie können entscheiden, ob Sie innerhalb der KG des aktuellen Patienten oder des gesamten Patientenstamms suchen möchten. Setzen Sie zudem unter Ort ein Häkchen, um anzugeben, ob Sie nicht nur den KG-Text sondern zusätzlich die in den Sitzungselementen gespeicherten Dokumente durchsuchen möchten:

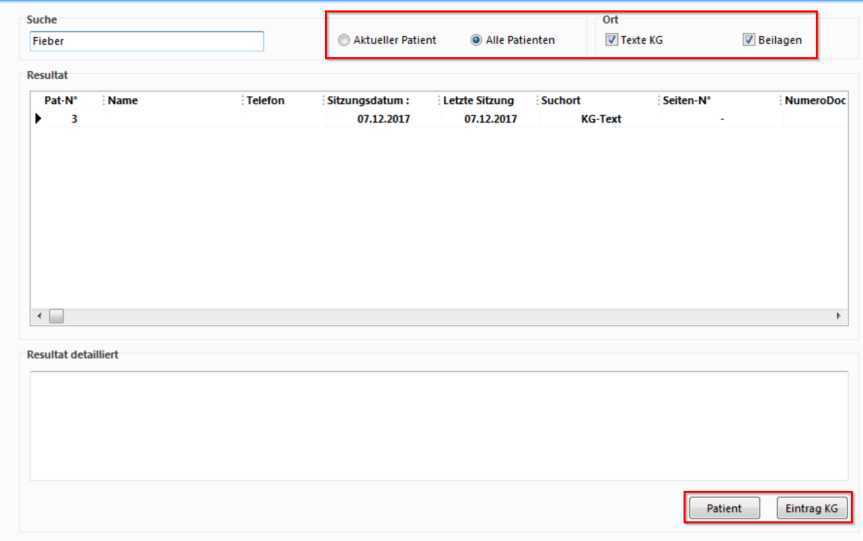

è Sobald die Suchresultate aufgelistet wurden, können Sie ein Resultat anwählen und zum entsprechenden Patienten oder KG Eintrag springen.

Sie können auch innerhalb der KG eines Patienten z.B. nach Stichworten, Problemlisten oder Codes suchen.

è Hierzu können Sie die Suche am rechten Rand aufklappen:

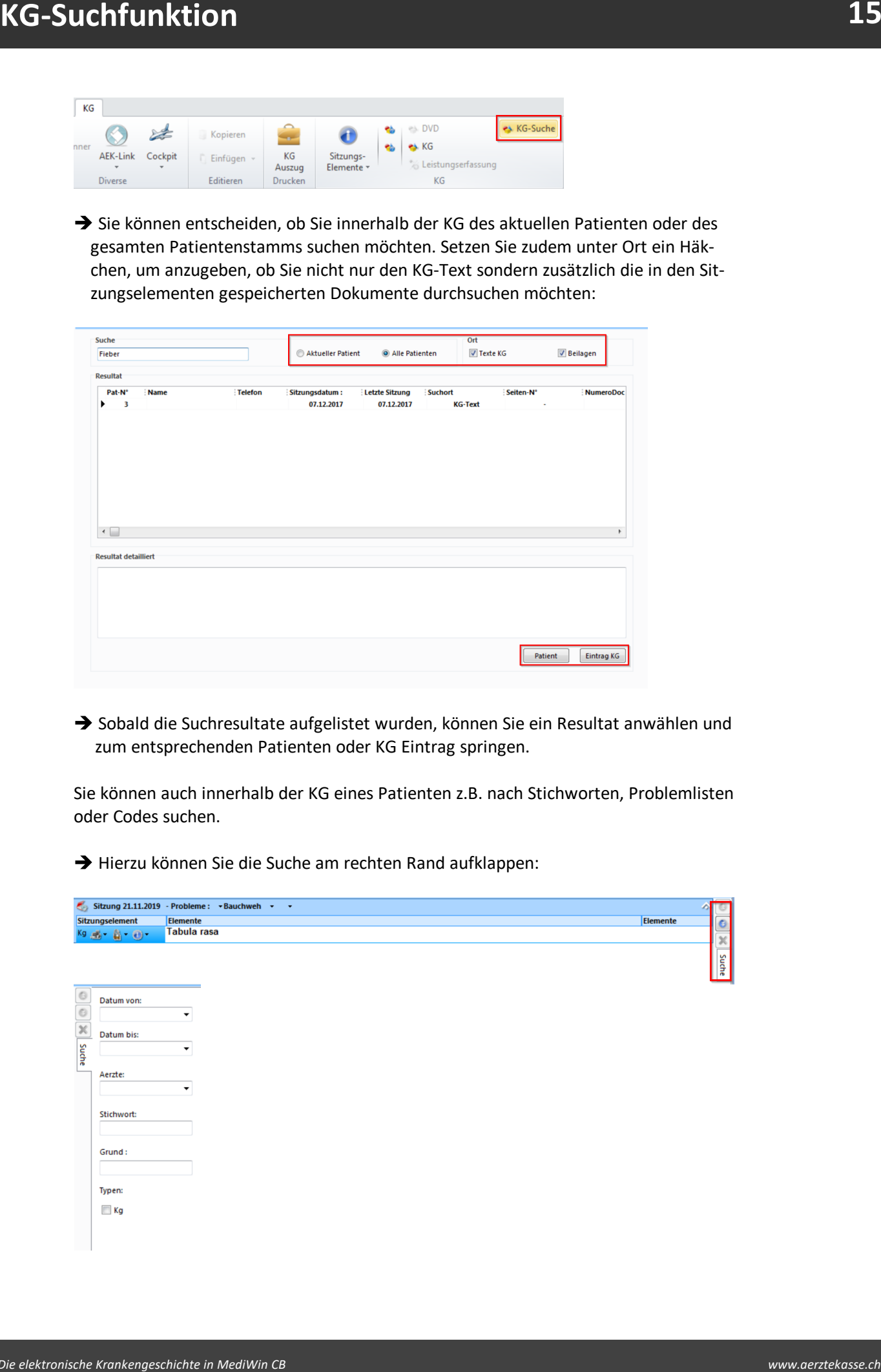

#### <span id="page-15-0"></span>**5 Checkliste**

Eine **Checkliste** ist eine Auflistung von Punkten, die thematisch zusammengehören. Dabei kann sowohl das Ausfüllen als auch der Ablauf im Vordergrund stehen. Vielleicht gilt es, verschiedene Werte zu erheben oder auch die Durchführung von Prozeduren zu bestätigen.

Eine Checkliste ist ein **Element** der **KG**. Checklisten können **Sitzungselement**, **Payload (Element-Typ)** oder **Anhang** sein.

Eine Checkliste kann nach individuellen Bedürfnissen gestaltet werden und beispiels weise als Gedankenstütze oder Auftrag benutzt werden.

Sie können beliebig viele solche Vorlagen anlegen und folgende Elemente integrieren:

- · Titel
- · Messwert oder Analyse
- · Freies Element wie Text

### <span id="page-15-1"></span>**5.1 Checklisten erstellen**

1. Klicken Sie in der Multifunktionsleiste unter **Setup > Div. >** auf **Checkliste**:

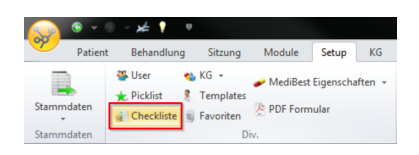

2. Ein neues Register **Checkliste** wird eröffnet. Klicken Sie hier auf **Neue Checkliste**:

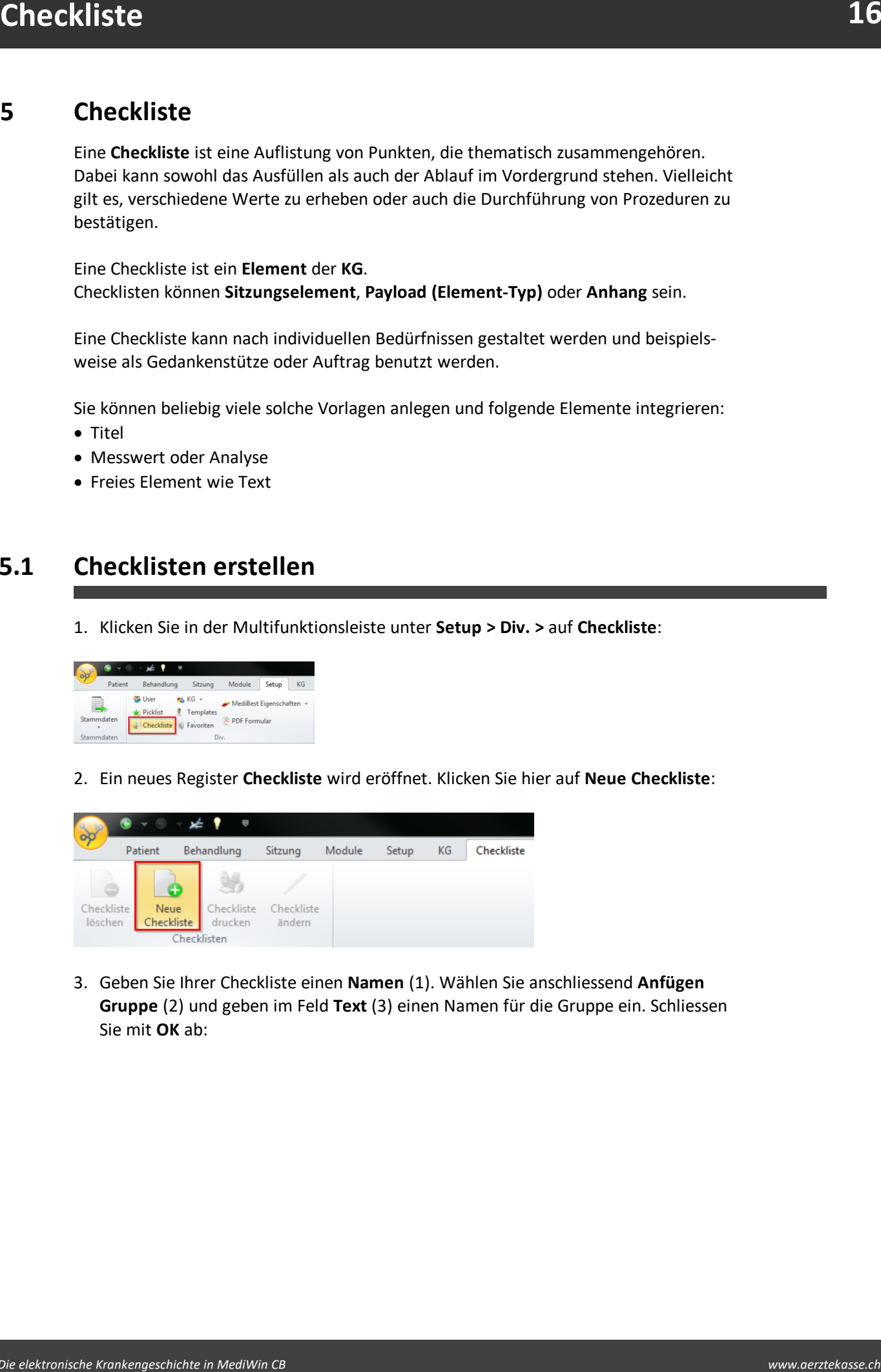

3. Geben Sie Ihrer Checkliste einen **Namen** (1). Wählen Sie anschliessend **Anfügen Gruppe** (2) und geben im Feld **Text** (3) einen Namen für die Gruppe ein. Schliessen Sie mit **OK** ab:

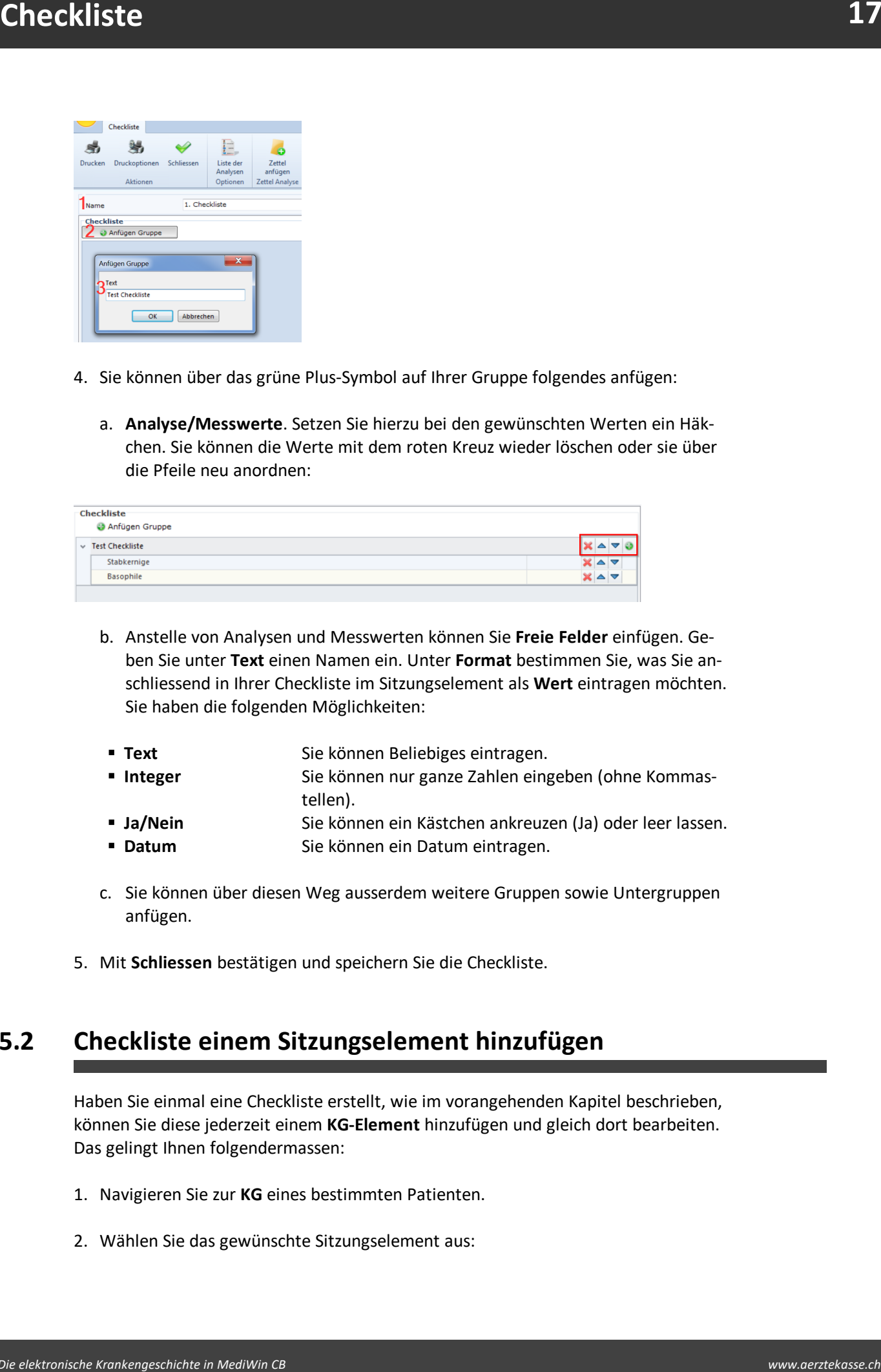

- 4. Sie können über das grüne Plus-Symbol auf Ihrer Gruppe folgendes anfügen:
	- a. **Analyse/Messwerte**. Setzen Sie hierzu bei den gewünschten Werten ein Häkchen. Sie können die Werte mit dem roten Kreuz wieder löschen oder sie über die Pfeile neu anordnen:

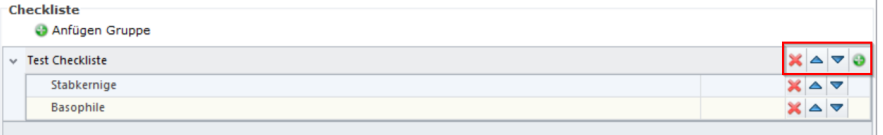

- b. Anstelle von Analysen und Messwerten können Sie **Freie Felder** einfügen. Geben Sie unter **Text** einen Namen ein. Unter **Format** bestimmen Sie, was Sie anschliessend in Ihrer Checkliste im Sitzungselement als **Wert** eintragen möchten. Sie haben die folgenden Möglichkeiten:
- Text Sie können Beliebiges eintragen.
- § **Integer** Sie können nur ganze Zahlen eingeben (ohne Kommastellen).
- **Ja/Nein** Sie können ein Kästchen ankreuzen (Ja) oder leer lassen. § **Datum** Sie können ein Datum eintragen.
- 
- c. Sie können über diesen Weg ausserdem weitere Gruppen sowie Untergruppen anfügen.
- 5. Mit **Schliessen** bestätigen und speichern Sie die Checkliste.

#### <span id="page-16-0"></span>**5.2 Checkliste einem Sitzungselement hinzufügen**

Haben Sie einmal eine Checkliste erstellt, wie im vorangehenden Kapitel beschrieben, können Sie diese jederzeit einem **KG-Element** hinzufügen und gleich dort bearbeiten. Das gelingt Ihnen folgendermassen:

- 1. Navigieren Sie zur **KG** eines bestimmten Patienten.
- 2. Wählen Sie das gewünschte Sitzungselement aus:

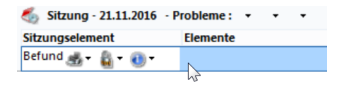

3. Klicken Sie in der Multifunktionsleiste unter **KG > Elemente > Anfügen >** auf **Checkliste**:

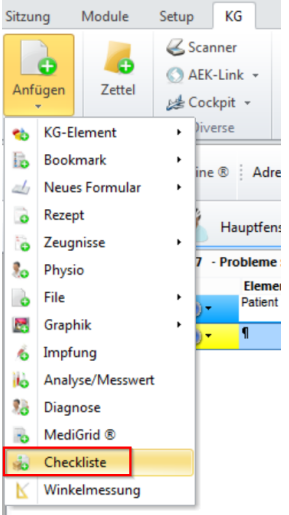

- 4. Sie erhalten die zuvor erstellten Checklisten zur Auswahl. Wählen Sie die ge wünschte Liste mit einem Mausklick an und klicken auf **Auswahl**. Die Liste ist nun bereit zur Bearbeitung (vgl. hierzu <u>[Checklisten](#page-18-0) bearbeiten ស</u>
- 5. Klicken Sie auf **Schliessen**. Die Checkliste befindet sich von da an im entsprechenden Sitzungselement.

## <span id="page-17-0"></span>**5.3 Checkliste als Sitzungselement erstellen**

Sie können alternativ auch ein **strukturiertes Sitzungselement** vom Element-Typ (auch Payload genannt) Checkliste erstellen. (Für die Erstellung von Sitzungselementen vgl. Kapitel **Konfiguration > [Sitzungselemente](#page-4-1) erstellen** ). 5

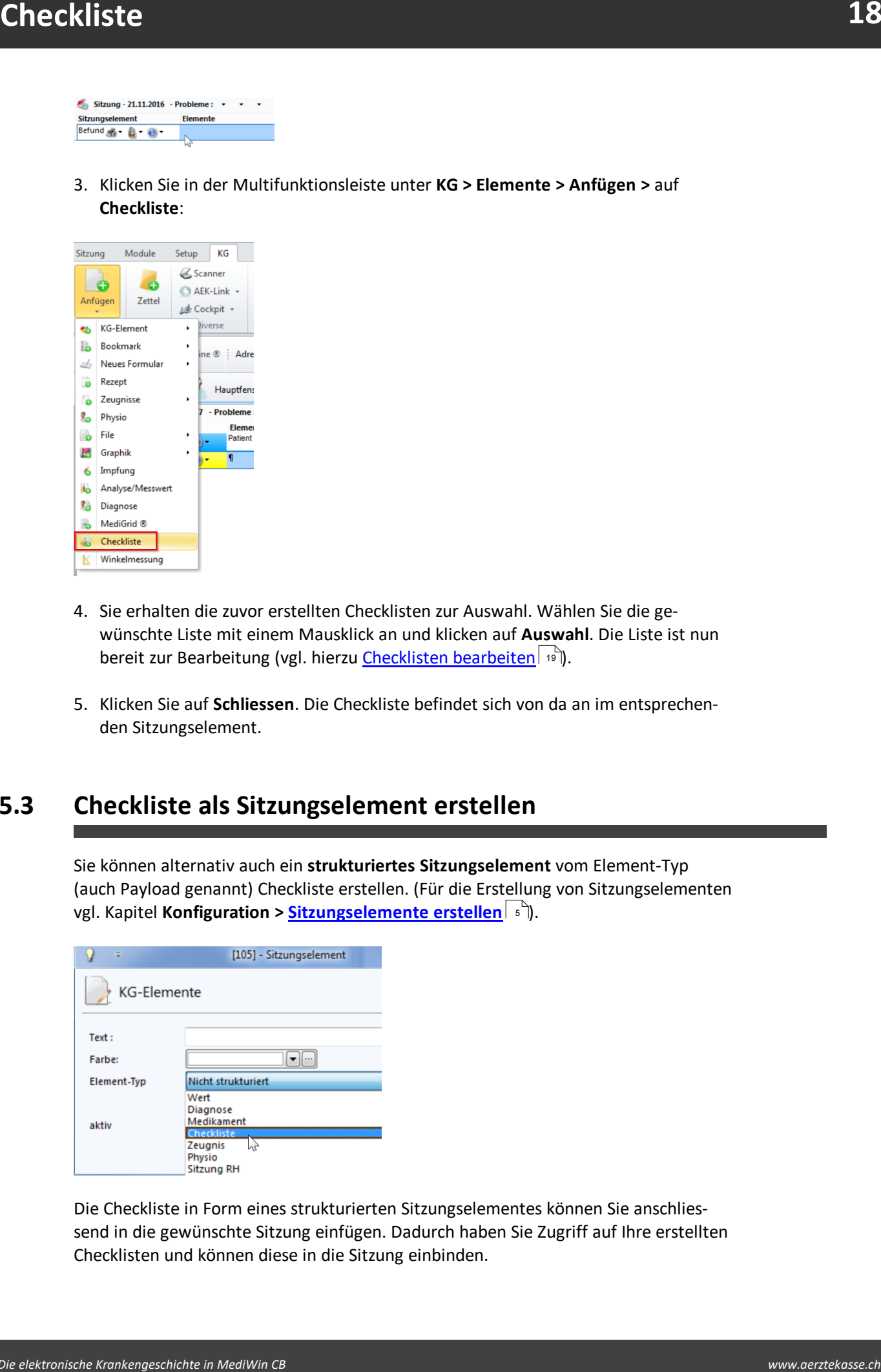

Die Checkliste in Form eines strukturierten Sitzungselementes können Sie anschliessend in die gewünschte Sitzung einfügen. Dadurch haben Sie Zugriff auf Ihre erstellten Checklisten und können diese in die Sitzung einbinden.

#### <span id="page-18-0"></span>**5.4 Checkliste bearbeiten**

Ihre zuvor erstellte Checkliste können Sie jetzt ausfüllen. Die im Beispiel erstellte Liste (vgl. Kapitel <u>[Checkliste](#page-15-1) erstellen</u> | 16) sieht in der Verarbeitung folgendermassen aus:

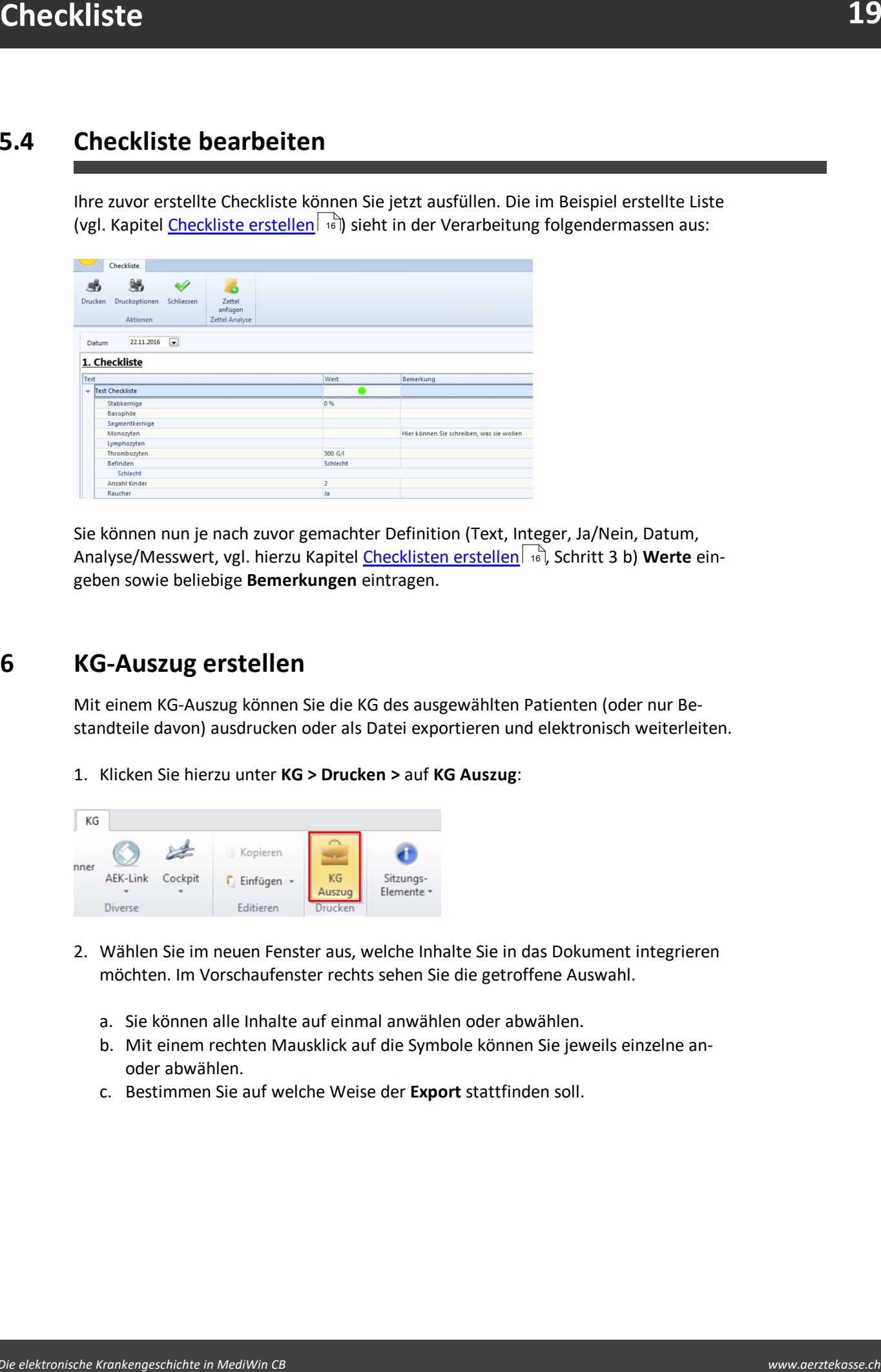

Sie können nun je nach zuvor gemachter Definition (Text, Integer, Ja/Nein, Datum, Analyse/Messwert, vgl. hierzu Kapitel <u>[Checklisten](#page-15-1) erstellen</u> जिले, Schritt 3 b) **Werte** eingeben sowie beliebige **Bemerkungen** eintragen.

#### <span id="page-18-1"></span>**6 KG-Auszug erstellen**

Mit einem KG-Auszug können Sie die KG des ausgewählten Patienten (oder nur Bestandteile davon) ausdrucken oder als Datei exportieren und elektronisch weiterleiten.

1. Klicken Sie hierzu unter **KG > Drucken >** auf **KG Auszug**:

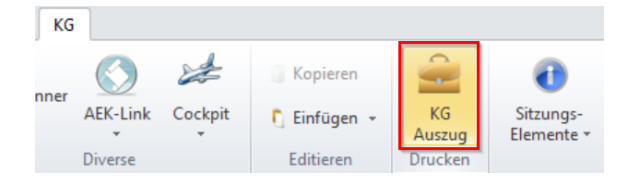

- 2. Wählen Sie im neuen Fenster aus, welche Inhalte Sie in das Dokument integrieren möchten. Im Vorschaufenster rechts sehen Sie die getroffene Auswahl.
	- a. Sie können alle Inhalte auf einmal anwählen oder abwählen.
	- b. Mit einem rechten Mausklick auf die Symbole können Sie jeweils einzelne anoder abwählen.
	- c. Bestimmen Sie auf welche Weise der **Export** stattfinden soll.

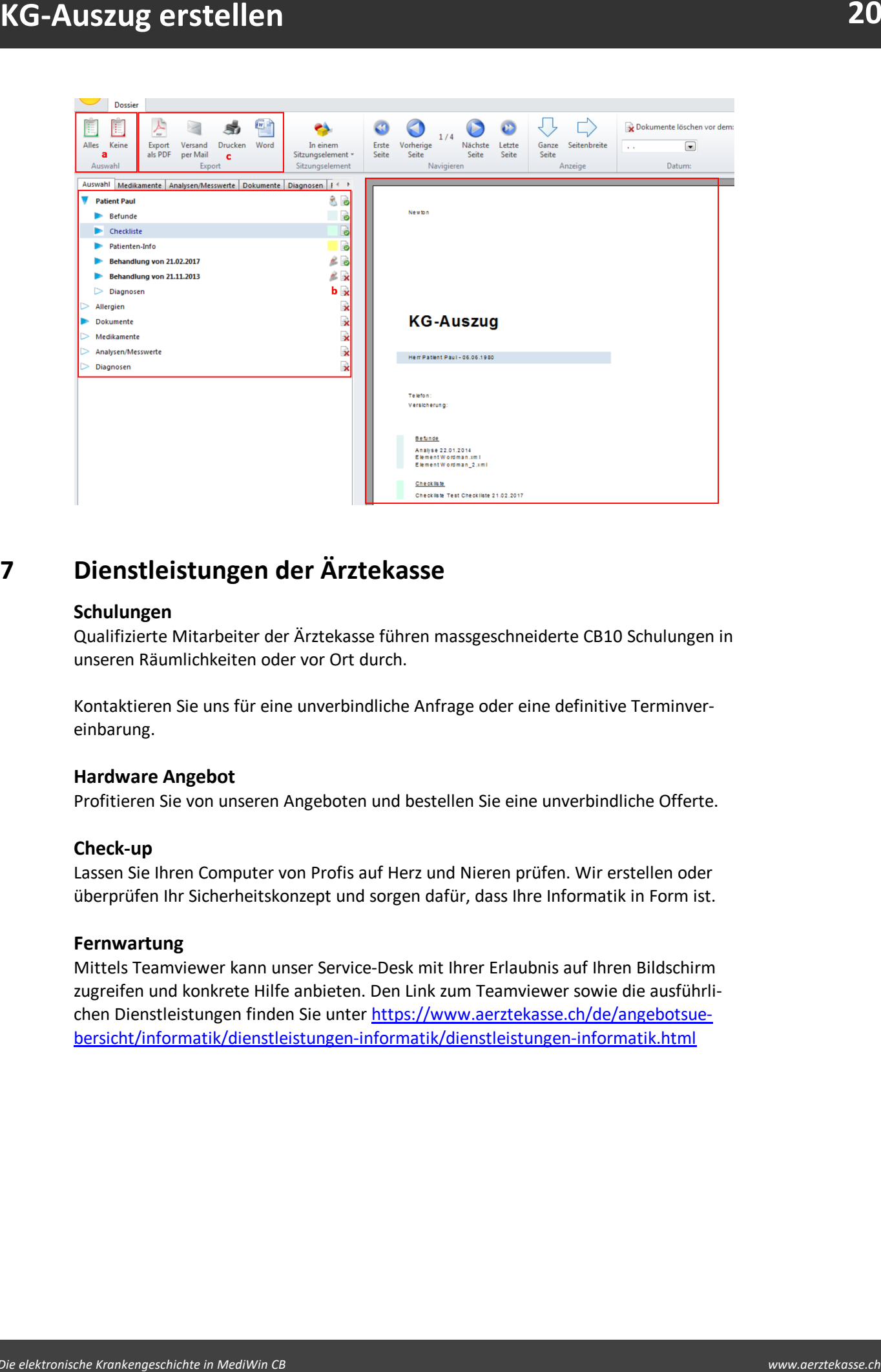

## <span id="page-19-0"></span>**7 Dienstleistungen der Ärztekasse**

#### **Schulungen**

Qualifizierte Mitarbeiter der Ärztekasse führen massgeschneiderte CB10 Schulungen in unseren Räumlichkeiten oder vor Ort durch.

Kontaktieren Sie uns für eine unverbindliche Anfrage oder eine definitive Terminvereinbarung.

#### **Hardware Angebot**

Profitieren Sie von unseren Angeboten und bestellen Sie eine unverbindliche Offerte.

#### **Check-up**

Lassen Sie Ihren Computer von Profis auf Herz und Nieren prüfen. Wir erstellen oder überprüfen Ihr Sicherheitskonzept und sorgen dafür, dass Ihre Informatik in Form ist.

#### **Fernwartung**

Mittels Teamviewer kann unser Service-Desk mit Ihrer Erlaubnis auf Ihren Bildschirm zugreifen und konkrete Hilfe anbieten. Den Link zum Teamviewer sowie die ausführlichen Dienstleistungen finden Sie unter [https://www.aerztekasse.ch/de/angebotsue](https://www.aerztekasse.ch/de/angebotsuebersicht/informatik/dienstleistungen-informatik/dienstleistungen-informatik.html)[bersicht/informatik/dienstleistungen-informatik/dienstleistungen-informatik.html](https://www.aerztekasse.ch/de/angebotsuebersicht/informatik/dienstleistungen-informatik/dienstleistungen-informatik.html)